#### 1. Schritt: **Internet-Seite aufrufen**

DTU - Verwaltungsdatenbank: Hilfe und häufig gestellte Fragen

#### 3.8 Zugang für Prüfer

### 3.8.1 Erstmalig Zugangsdaten anfordern

Für den Zugang zur Datenbank müssen Sie einmalig Zugangsdaten anfordern, der Ablauf hierfür ist wie folgt:

- Gehen Sie auf die Internetseite https://www.dtu-datenbank.de/dtu/person/register
- Füllen Sie das Formular aus und klicken Sie auf "Zugangsdaten anfordern"  $\bullet$ (Sie müssen die E-Mail-Adresse verwenden, welche Sie auch bei Beantragung der Prüferlizenz angegeben haben, ein Versand der Zugangsdaten an eine abweichende Mailadresse ist aus Datenschutzgründen nicht möglich).
- Innerhalb weniger Minuten sollten Sie eine Mail erhalten, prüfen Sie auch Ihren Spam-Ordner falls die Mail nicht nach ein paar Minuten ankommt.
- Klicken Sie innerhalb von 2 Tagen auf den Link in der Mail.
- Über den Link können Sie Sich selbst ein Paswort vergeben. Das Passwort muss mindestens 8 Zeichen lang sein, und mindestens je einen Großbuchtaben, einen Kleinbuchstaben und eine Zahl enthalten. Nach dem Festlegen Ihres Passwortes werden Sie automatisch auf Ihre Stammdatenübersicht weitergeleitet.

## 2. Schritt: pers. Daten eingeben und Mail anfordern

### **Benutzerregistrierung**

Sie haben hier die Möglichkeit, Sich Zugangsdaten zu Verwaltungsdatenbank zusenden zu lassen. Die im folgenden Formular eingegebenen Daten müssen identisch mit den Angaben sein, welche Ihr Vereinsvorstand über Sie gespeichert hat. Die Zugangsdaten werden ausschließlich an die im System hinterlegte eMail-Adresse gesendet. Wird Ihre Eingabe nicht akzeptiert, so bitten Sie Ihren Vereinsvorstand die Daten zu aktualisieren.

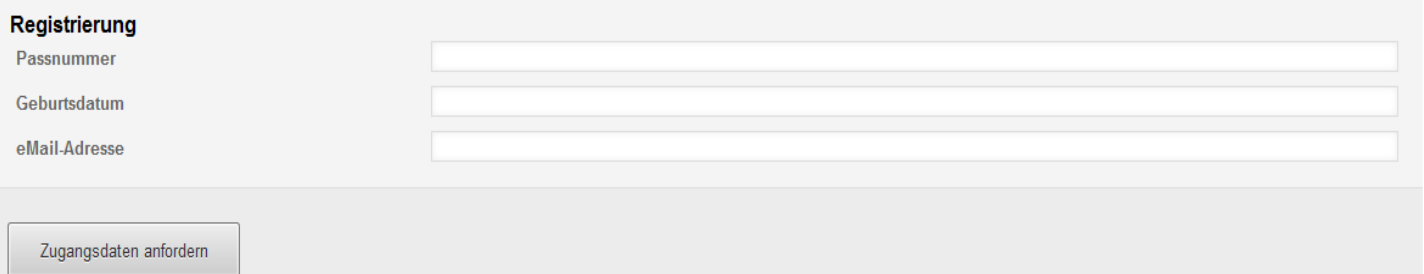

## **3. Schritt: Maileingang bestätigen mit Passwort‐Vergabe**

# **( nur 48 h nach Mailerhalt möglich )**

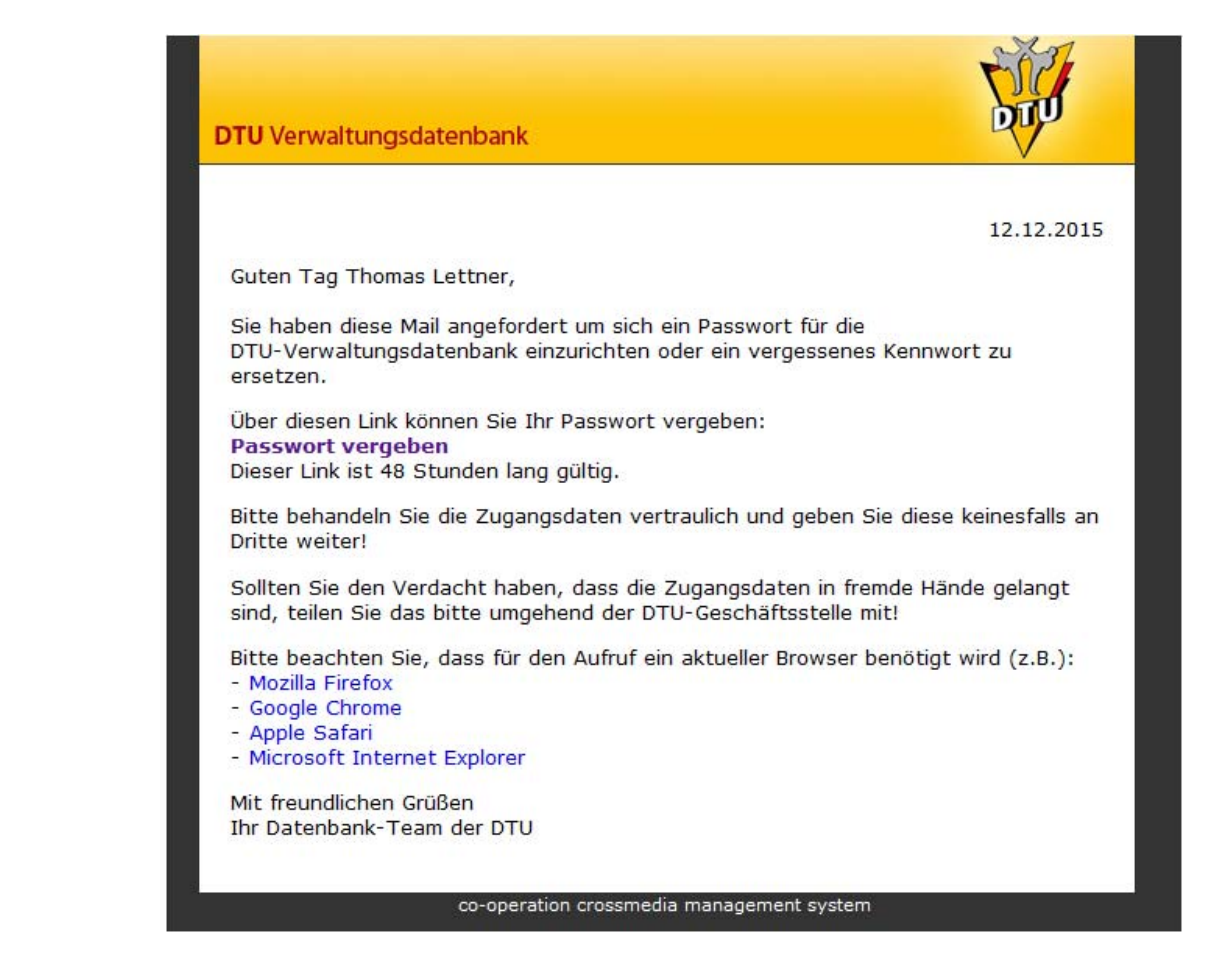

Wichtig: Beim erstmaligen Nutzen des o.g. Links gelangt man sofort in das Stammdaten‐Menu und weiter in das Event‐Menu wie unter Punkt 5 beschrieben. Für weitere Zugriffe verfährt man wie unter Punkt 4 beschrieben.

## **4.Schritt: Mit Passnummer und Passwort als Prüfer in die**

 **DTU‐ Datenbank einloggen** 

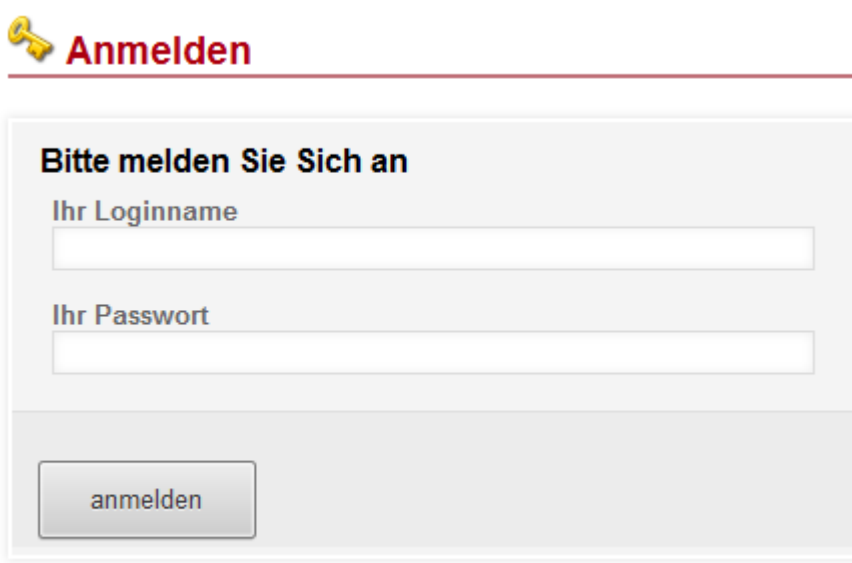

# **5.Schritt: Stammdatenübersicht und Wechsel auf Events**

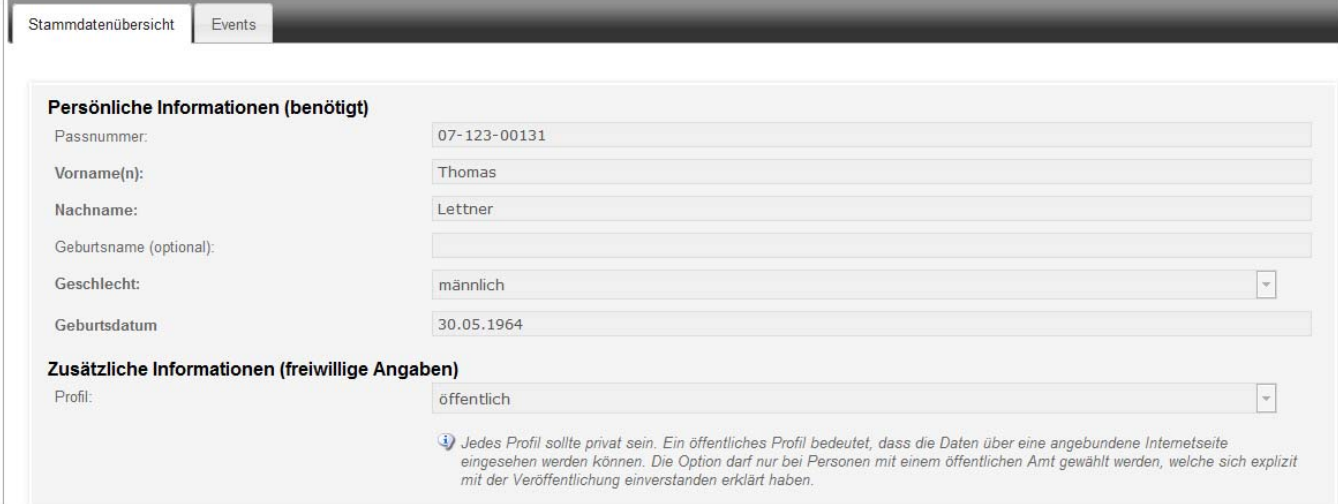

Hier können keine Stammdaten verändert werden. Dieses ist nur überd en Vereins‐Login möglich. Durch Anklicken des rechter Reiters wechselt man ins Event‐Menu

# **6.Schritt: Event‐Übersicht**

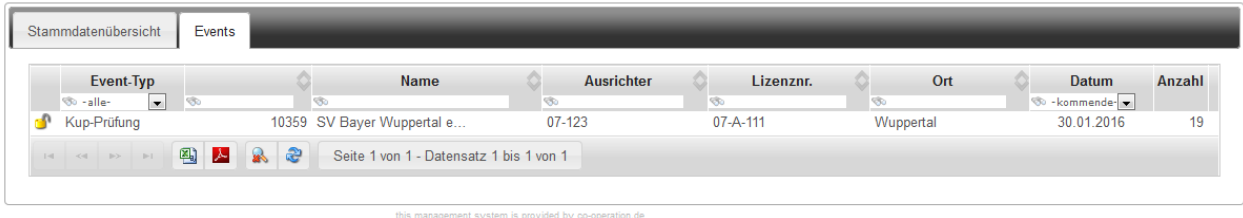

Hier können nun alle, für den betreffenden Prüfer relevanten, Prüfungen eingesehen werden. Diese sind einem offenen gelben Schloss links versehen. Ist die Prüfung geschlossen ( keine Änderungen mehr möglich) ist dieses Schloss geschlossen. Siehe unten…

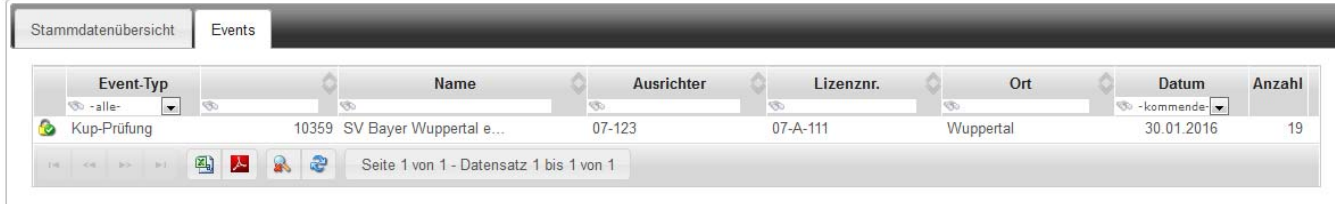

Als Prüfer kann man die Liste vor Ablauf des Termins online nicht einsehen. Ist der vom Verein festgelegte Prüfungstermin verstrichen erscheint eine gelbe Markierung ( Medaille ) rechts aussen.

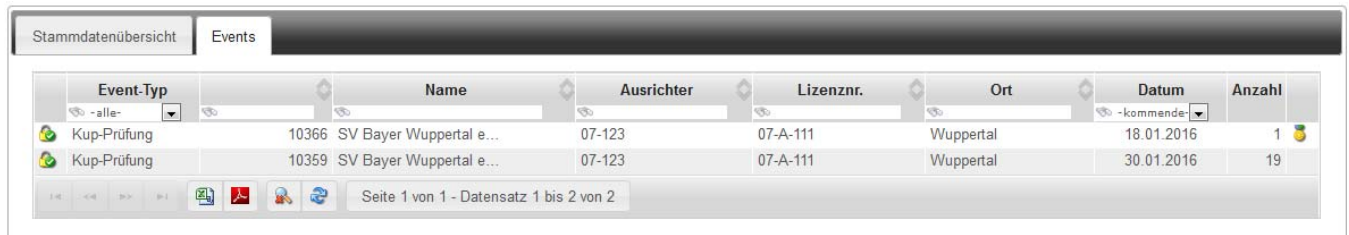

Klickt man die gelbe Medaille an, geht die Liste mit allen Teilnehmern auf und man kann mit dem Anklicken des rechten Menu‐Feldes das Ergebnis für jeden einzelnen Sportler eintragen. **Anmerkung:** Über den Datums‐Reiter kann man auf in das Archiv gehen und bereits abgelaufene Prüfungen ( Prüferrelevant) einsehen.

#### Kupprüfung-Ergebnis Kupprüfung 10366 (Wuppertal); Montag, 18.01.2016 Ergebnis der Gürtelprüfung Ifd.-Nr. Passnu<br>07-123-00405 Passnummer Kup bei Anmeldung / Aktuell Name Vorname Geburtstag Ergebnis **Bruch** Nele 21.01.2008 6. Kup / 6. Kup 5. Kup speichern Zurück zur Übersicht

Man hat die Möglichkeit " nicht teilgenommen", " nicht bestanden" oder den automatisch vorgegebenen neuen Kup‐Grad anzuwählen.

Danach wird gespeichert ( unten links ) und die neuen Graduierungen werden ohne Papierkram in der DTU‐Datenbank festgeschrieben.